# **Pierwsze połączenie z Office 365**

### Wejdź na stronę **portal.office.com**

1. Wpisz nazwę użytkownika i kliknij **Dalej** 2. Jeśli używałeś innego konta w tej witrynie okno logowania może wyglądać tak:

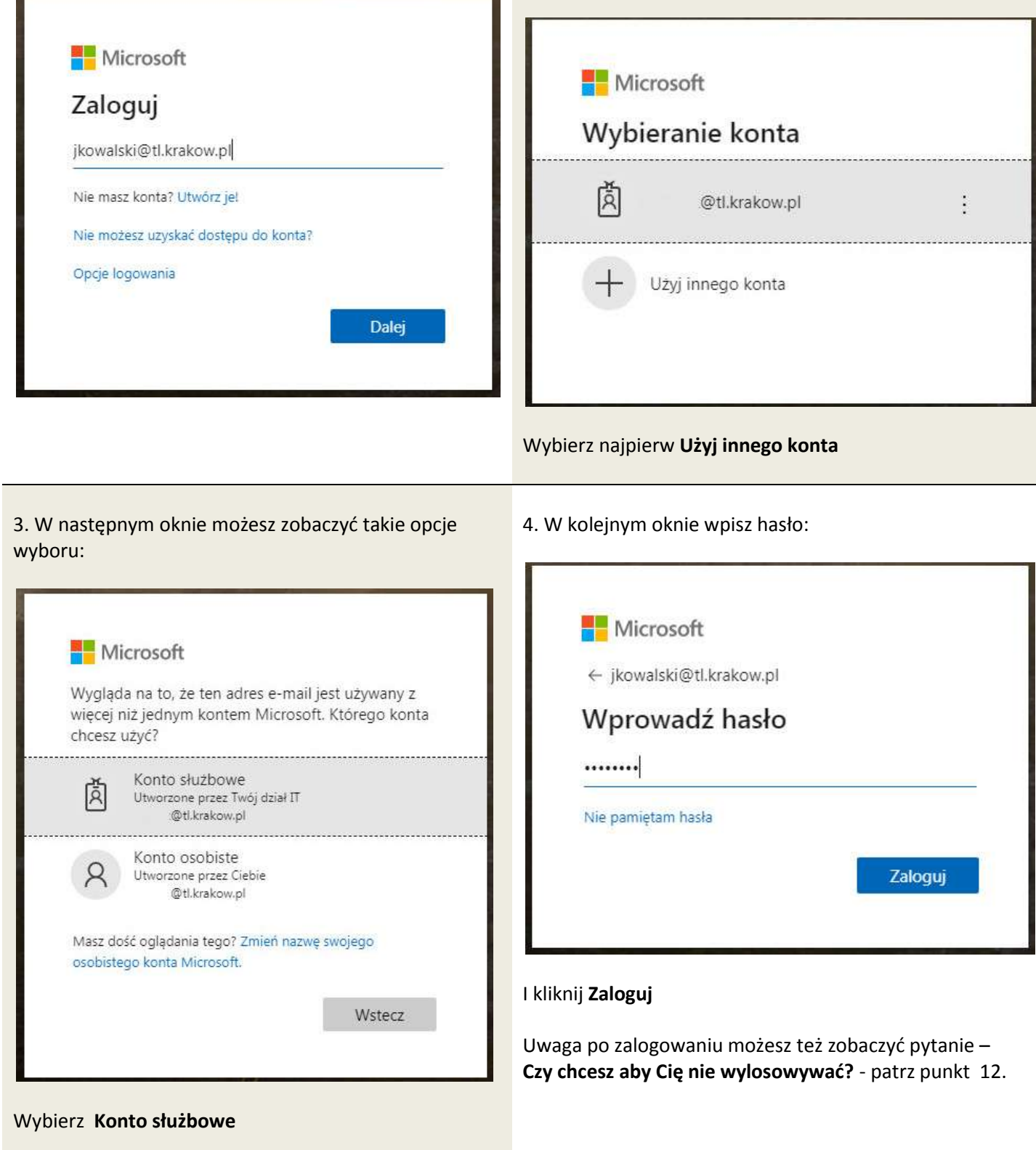

#### 5. Przy pierwszym zalogowaniu zobaczysz formularz zmiany hasła

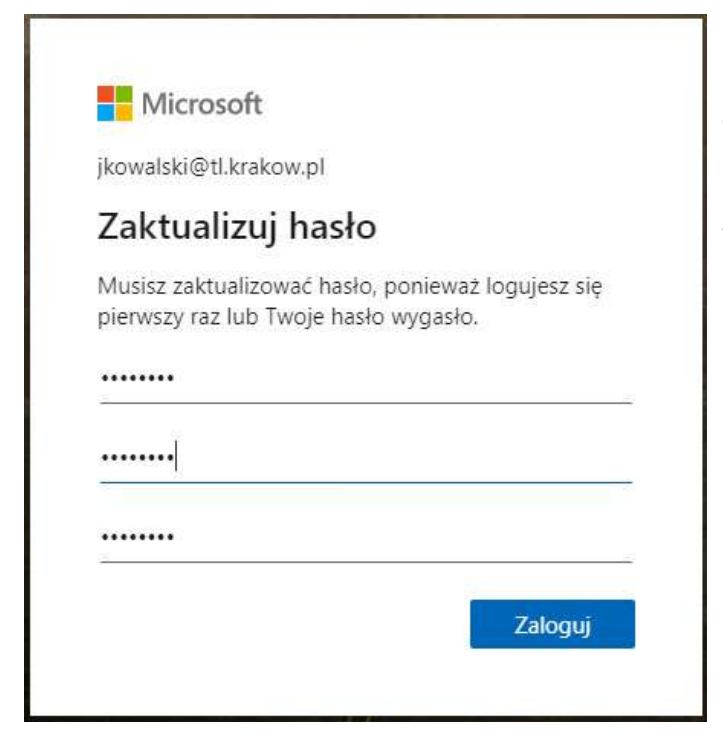

Jeszcze raz wpisz hasło a następnie dwa razy nowe. System nie pozwoli wpisać prostego hasła. Powinieneś użyć w co najmniej: 8 znaków, duże i małe litery oraz znak specjalny. Pamiętaj aby hasło

# **Uwaga:**

- 1. Nie zapamiętuj hasła w przeglądarce
- 2. Jeśli to możliwe na komputerach z których korzysta wiele osób, loguj się do poczty używając trybu **Incognito / InPrivate** (Ctrl-Shift-N)
- 3. Po zakończeniu pracy **wyloguj się!**

6. Następnie kilka ekranów powitalnych prezentujących możliwości programu.

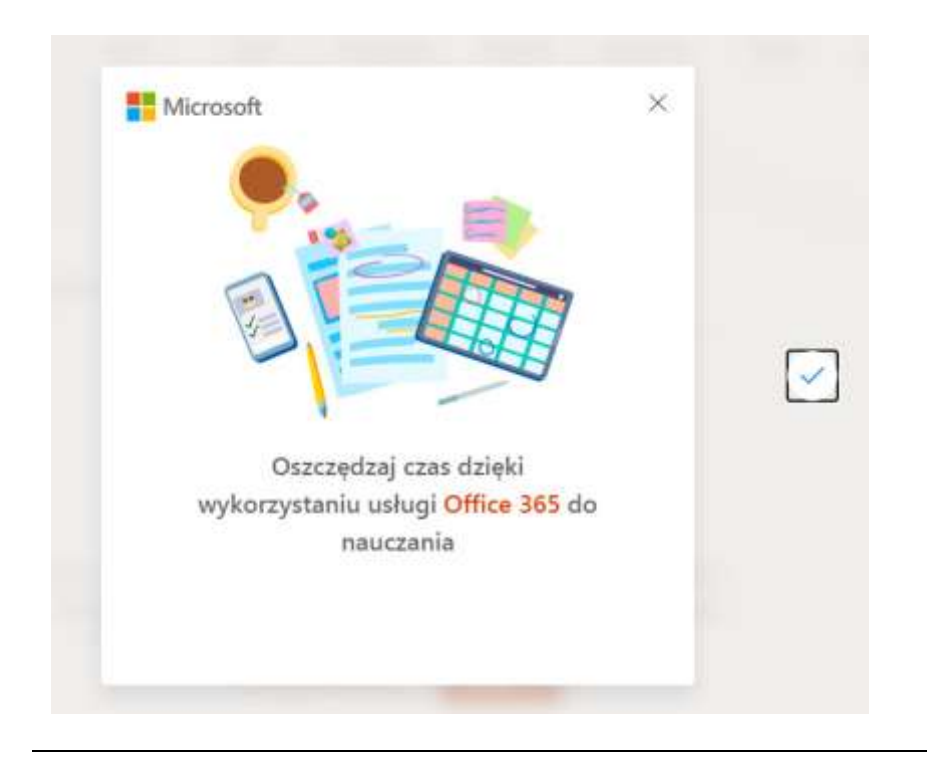

#### 7. …i główny interfejs Office 365

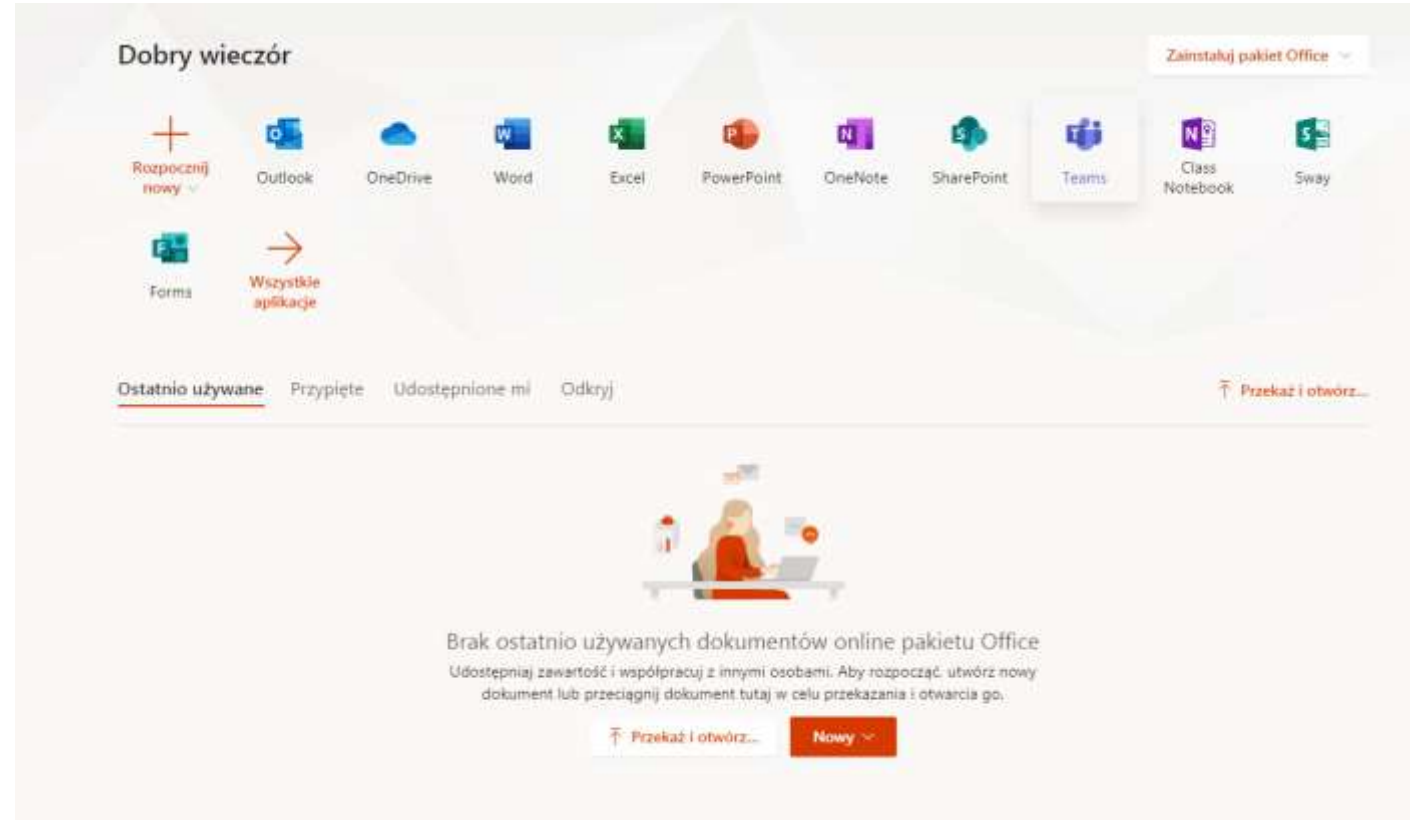

8. Teraz kliknij ikonę programu Outlook

I po chwili zobaczysz formularz umożliwiający ustawienie języka i właściwej strefy czasowej(komunikat nie pojawi się jeśli strefa czasowa jest ustawina).

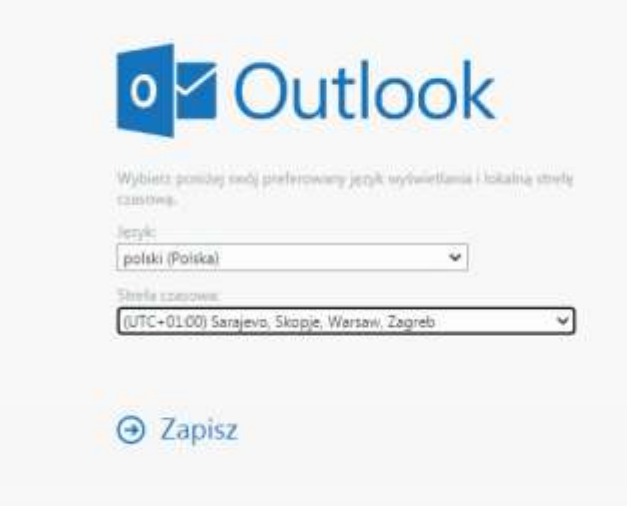

Ustaw te parametry i kliknij **Zapisz**

9. Ponownie trochę informacji na powitanie

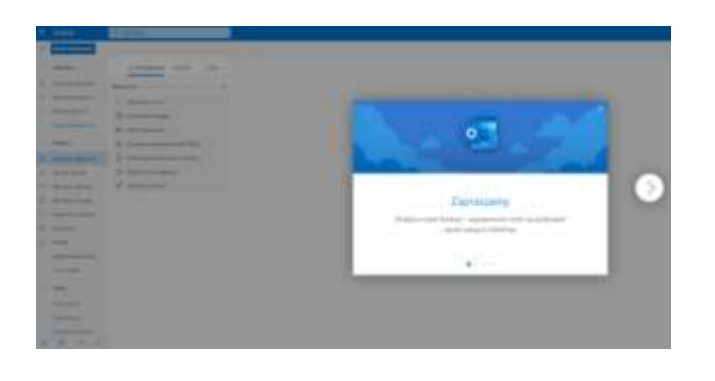

10. …i po ich zamknięciu okno programu Outlook

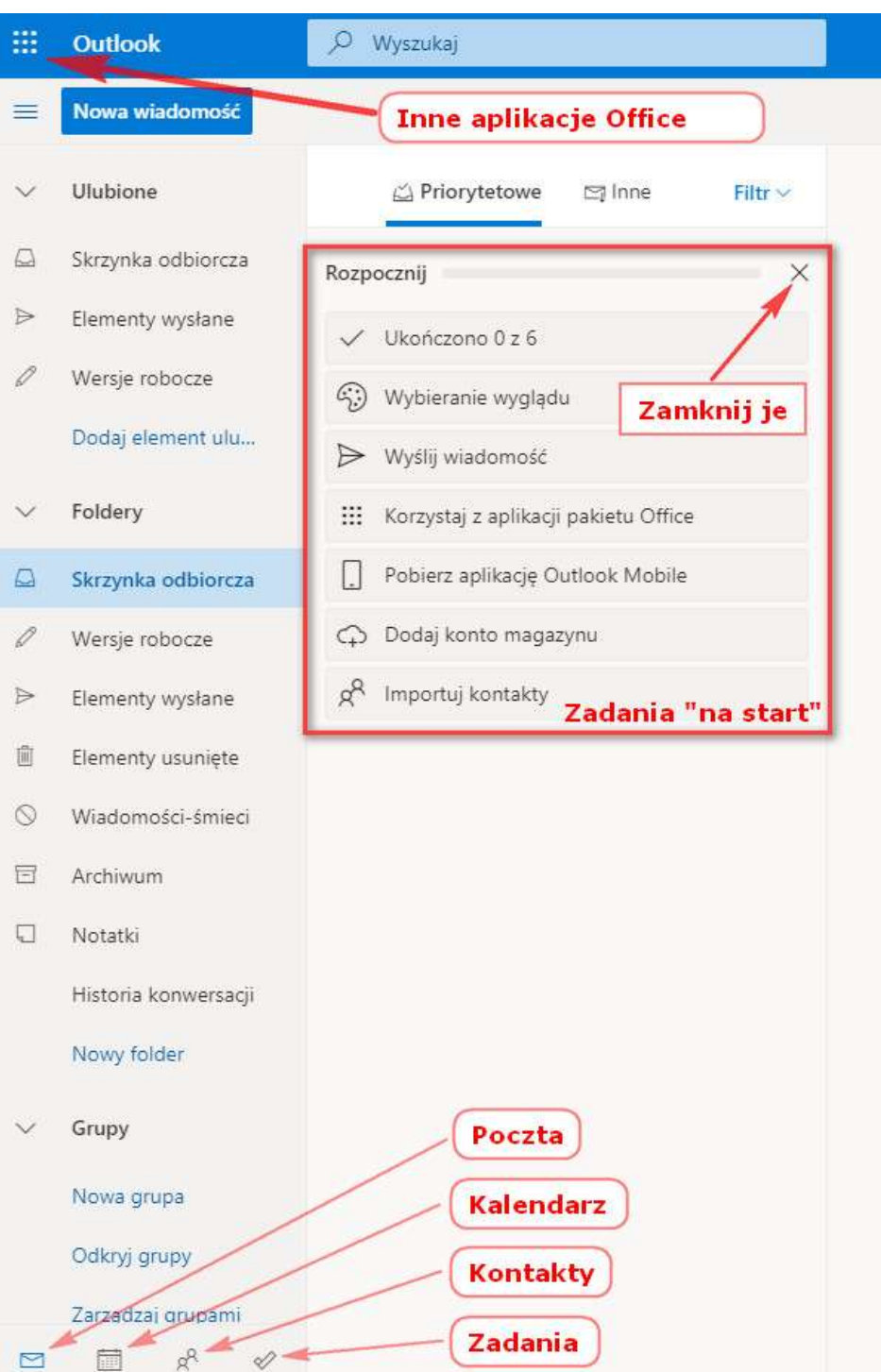

11. Jeśli chcesz się wylogować kliknij ikonę z inicjałami (lub zdjęciem) w prawym górnym rogu okna przeglądarki

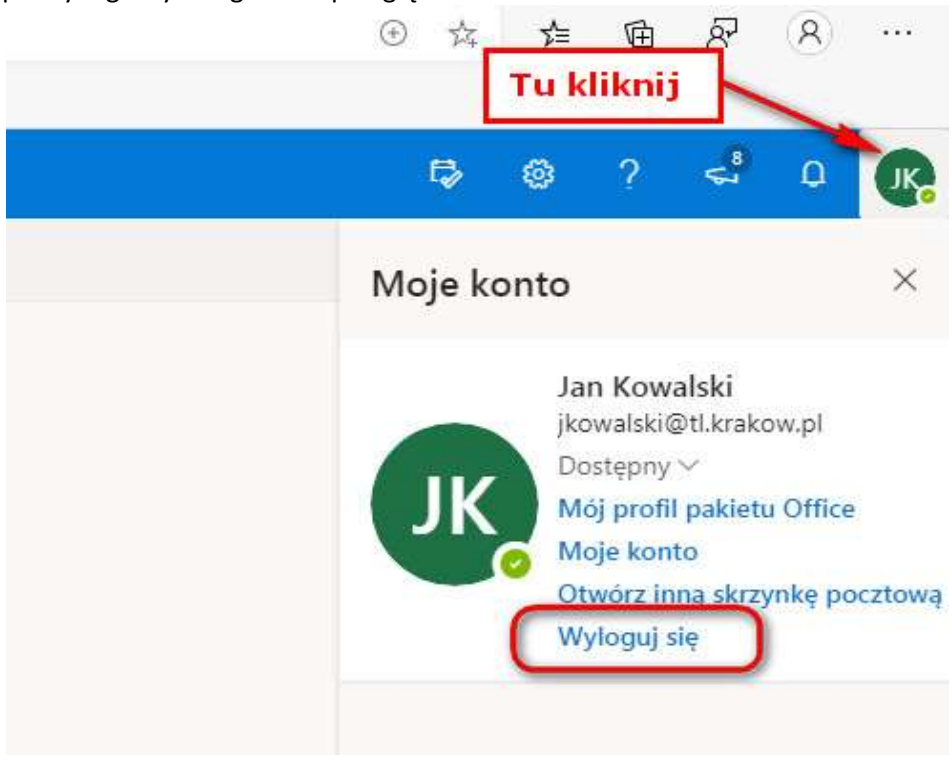

a następnie wybierz **Wyloguj się.**

12. Przy ponownym logowaniu możesz zobaczyć taką informację

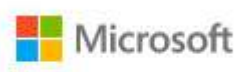

jkowalski@tl.krakow.pl

# Chcesz, aby Cię nie wylogowywać?

Jeśli wybierzesz przycisk Tak, zobaczysz mniej monitów o zalogowanie się.

V Nie pokazuj ponownie

Nie Tak

Zaznacz **Nie pokazuj ponownie** i kliknij **Nie.**

## **UWAGA!**

Jeśli klikniesz **Tak** możesz nie zostać wylogowany z aplikacji nawet po zamknięciu przeglądarki WWW w wyniku czego ktoś niepowołany może uzyskać dostęp do twojej poczty, dokumentów i innych informacji.

13. Jeśli chcesz usunąć swoje konto z ekranu logowania kliknij etykietę **Zapomnij**, która pojawi się po kliknięciu trzech kropek obok twojej nazwy

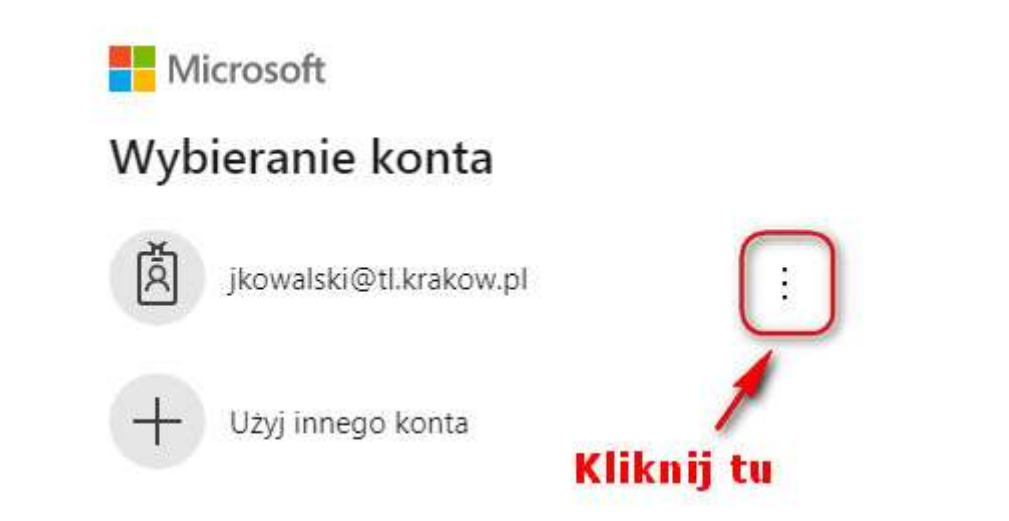

Jeśli w przyszłości będziesz chciał bezpośrednio połączyć się z pocztą (z pominięciem ekranu wyboru aplikacji) użyj adresu: [https://outlook.office.com](https://outlook.office.com/)